## Adding Notes To A Students Advising Profile

- 
- 
- 

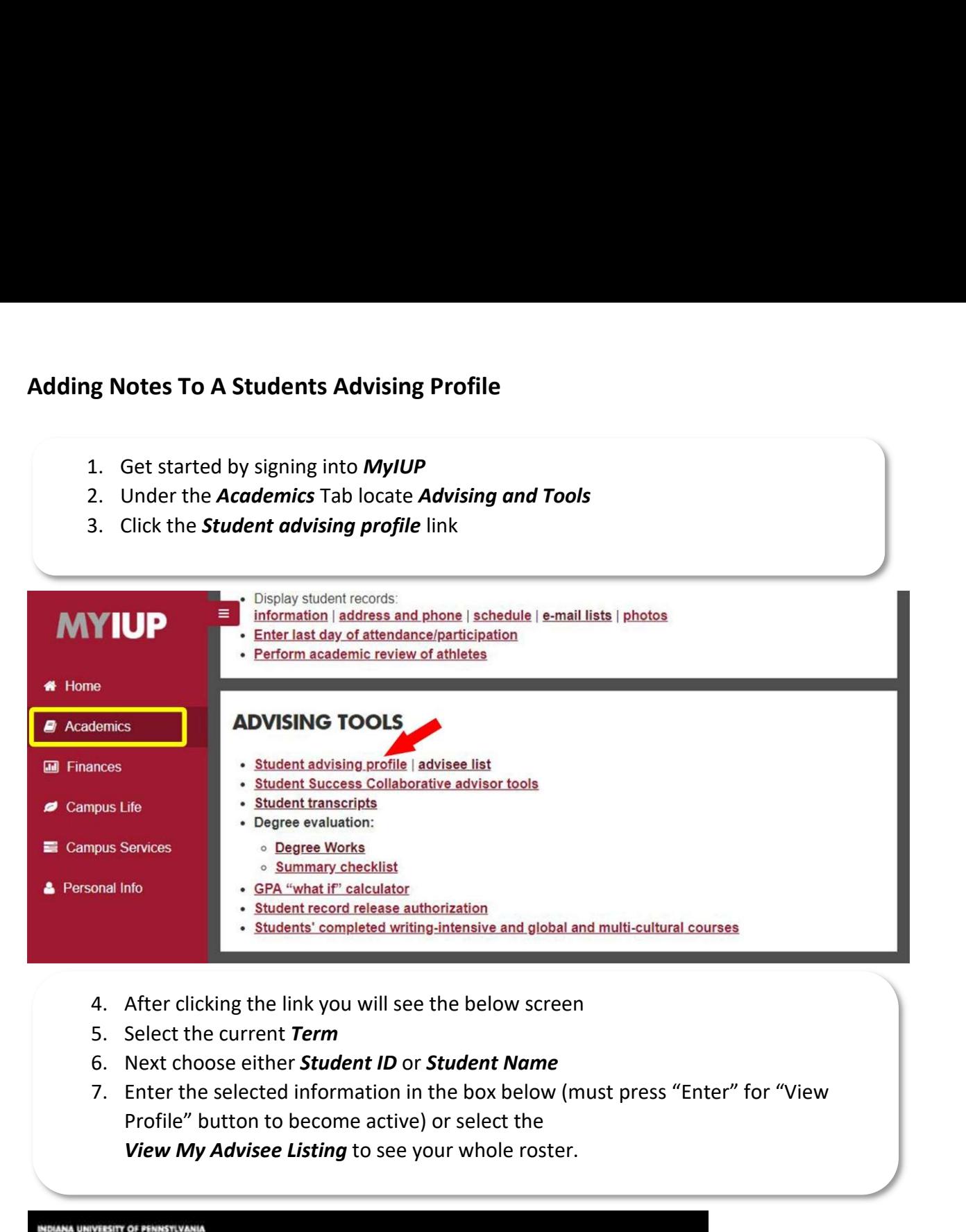

- 
- 
- 
- Profile" button to become active) or select the View My Advisee Listing to see your whole roster.

## \* Banner Self Service Advising Advisee Search **ADVISEE SEARCH** Change term, search for a student, or view your advisee listing Term Fall 2018 View advisee listing, or search by Student ID (2) Student Name 7 **Optional** View My Advisee Listing View Profile

- 8. To add notes to a student profile, select the Notes tab which is highlighted below.
- 

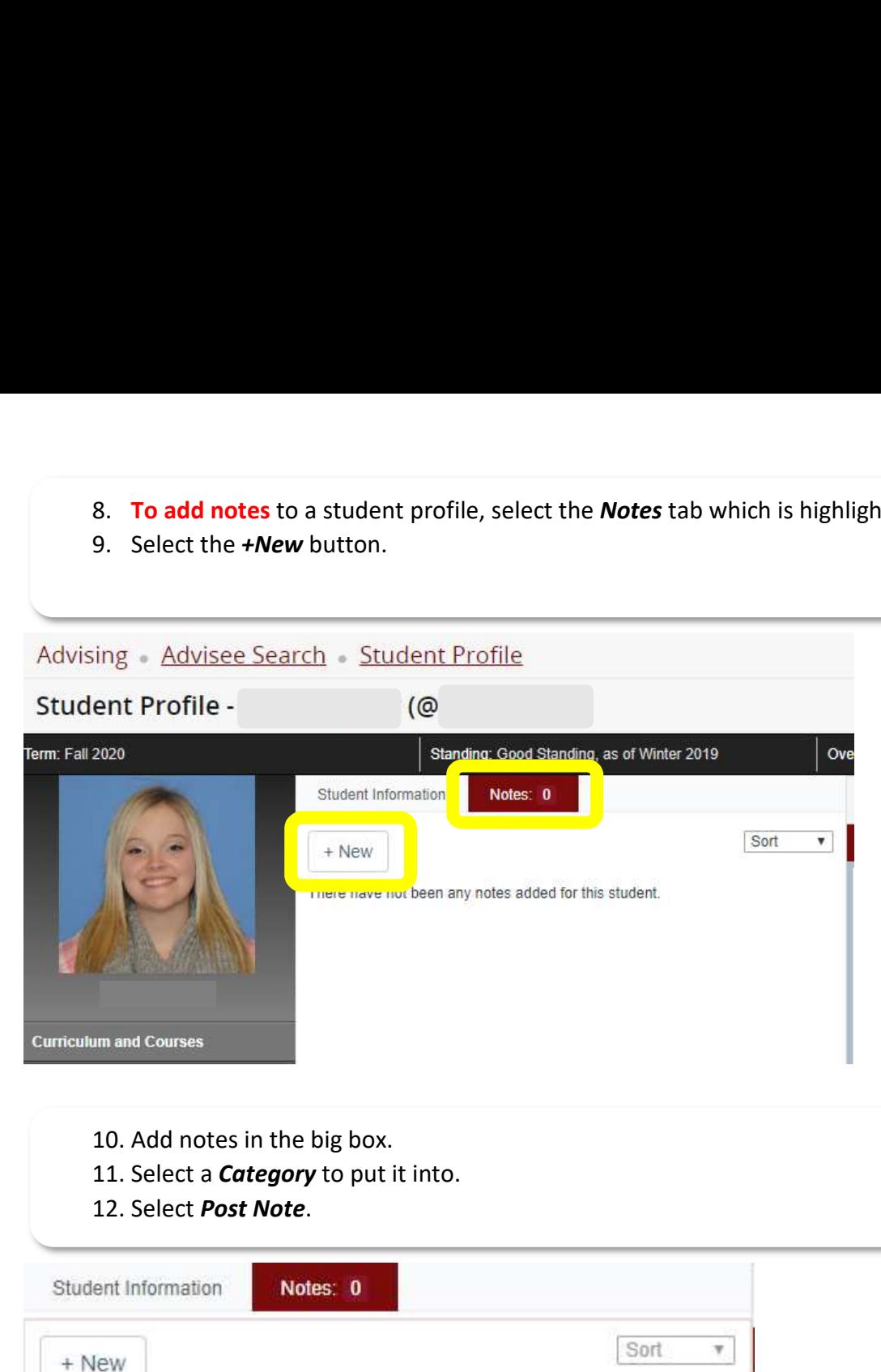

- 
- 
- 

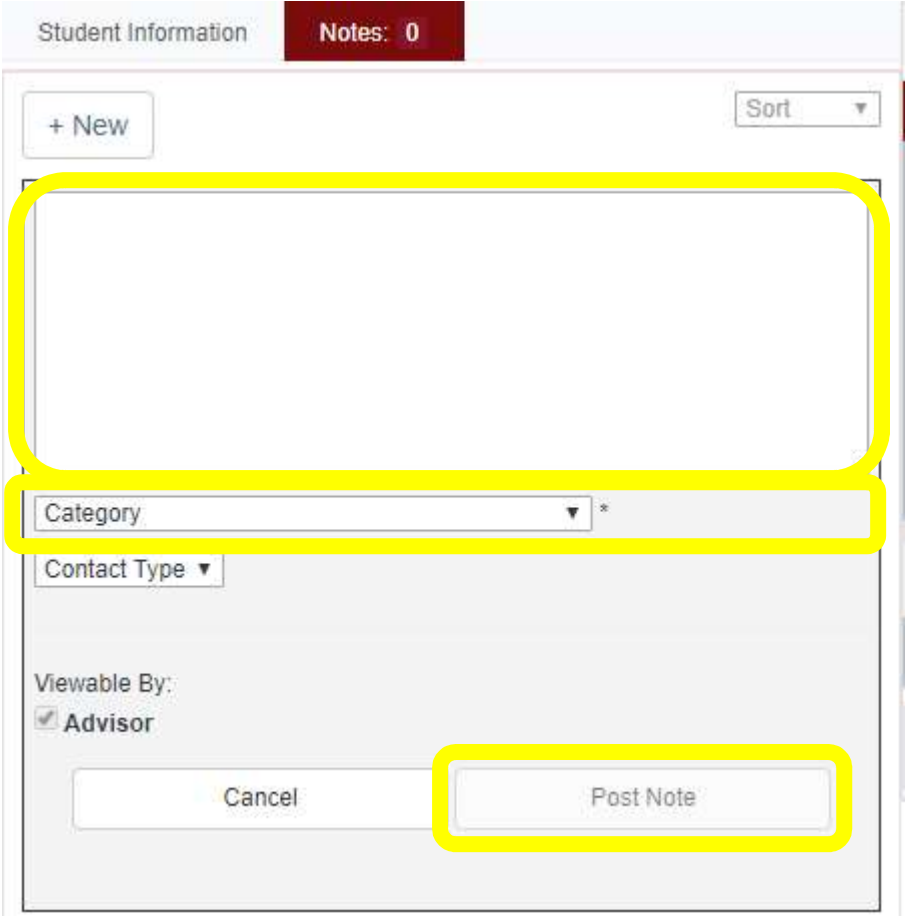